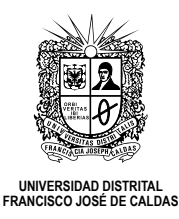

## AUTHORS GUIDELINES

This guideline presents a brief description of the procedures that must be carried out in order to send a document to the journal.

### **Step 1: Author subscription**

To start sending any articles, the author(s) must subscribe to the journal.

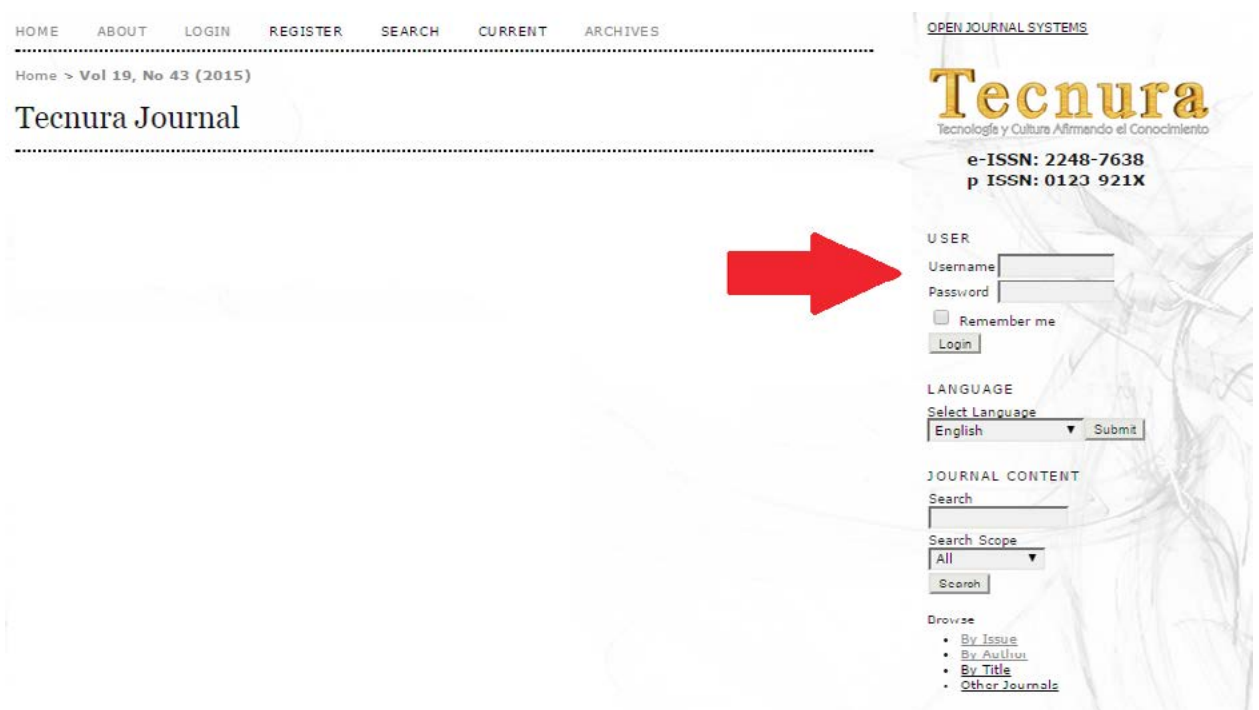

A form will appear, and it should be completely filled. Register the author's personal data, as well as username, password and mail (institutional preferably).

## Register

Fill in this form to register with this site.

Click here if you are already registered with this or another journal on this site.

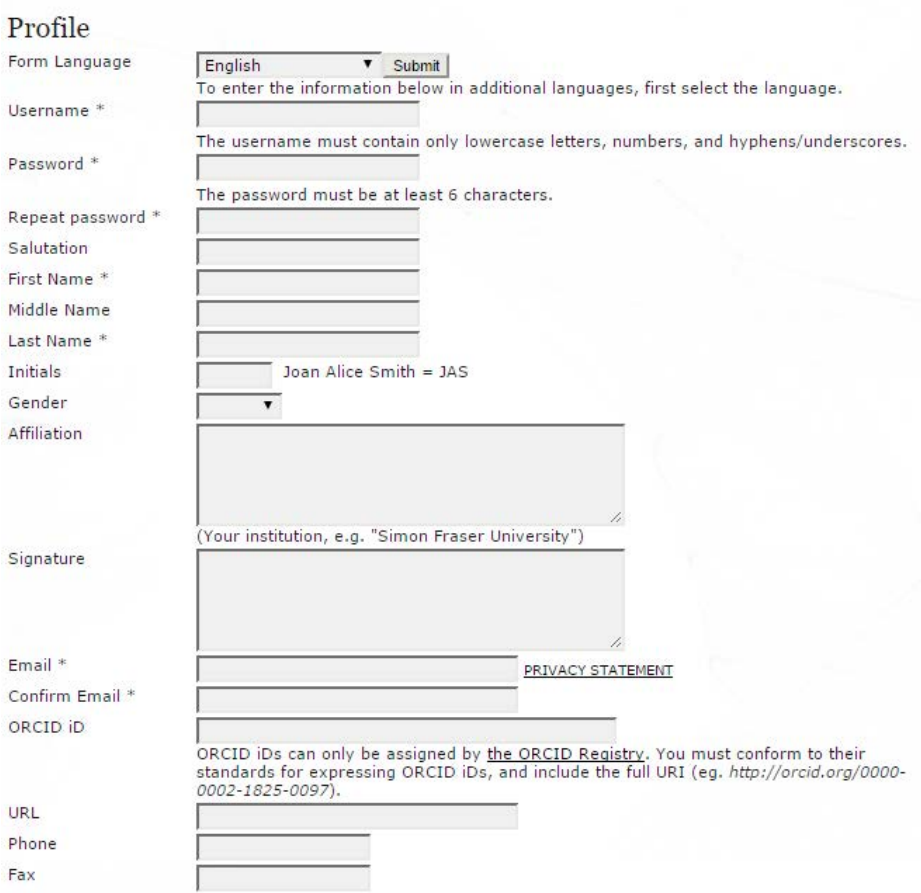

The biography summary must be short and in accordance with the format established by the journal.

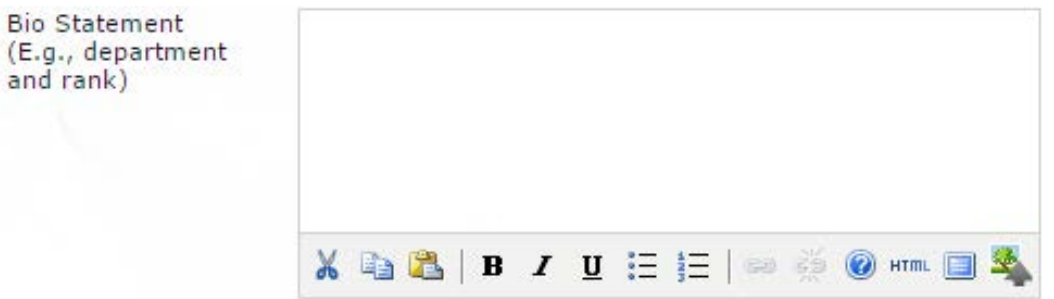

Full name, Undergraduate, Postgraduate, Complete affiliation, City, Country.

If you wish to add any other kind of information, place it right before City as brief as possible.

Lastly, it is important to select in type of registration "Author", so that the platform enables the author profile.

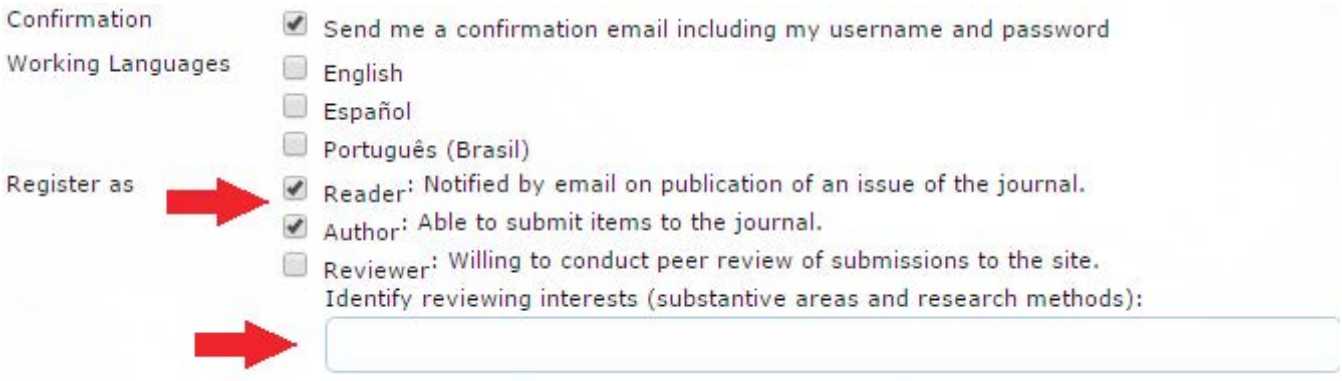

To confirm the form, select the option "Register" in the last part of the page.

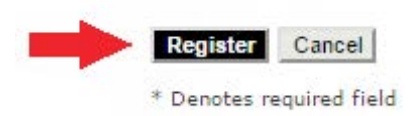

## **Step 2: Accessing the platform**

In order to access the platform, authors must log in with their username and password (The process to get the username and password is described in Step 1).

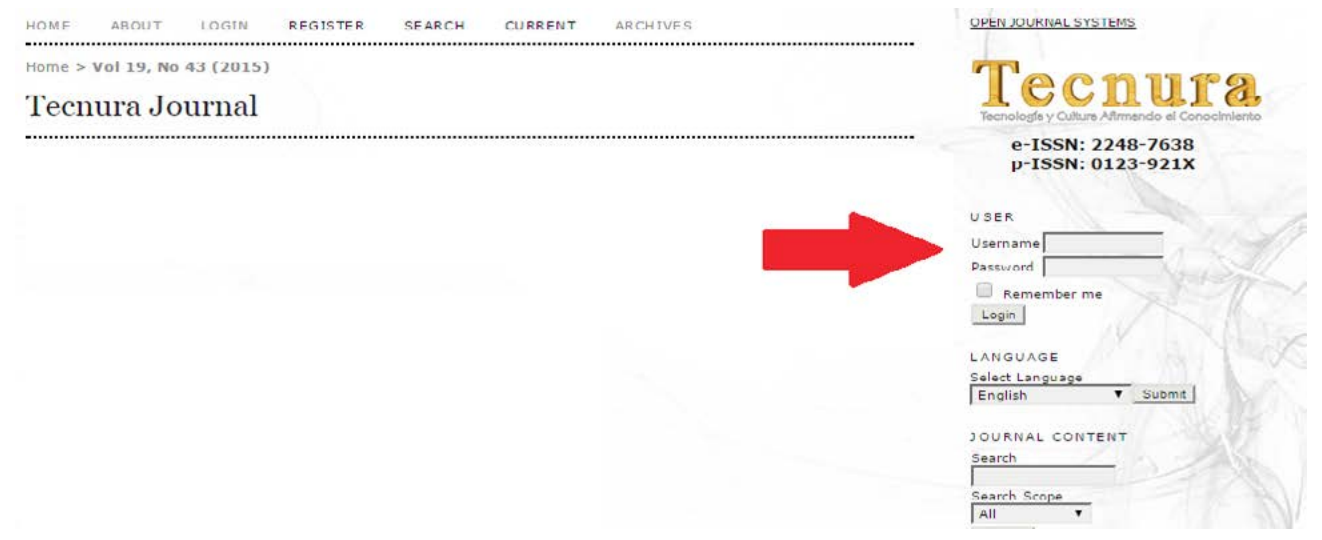

If username and password are correct, the platform will identify the author and generate a new window "Active Deliveries".

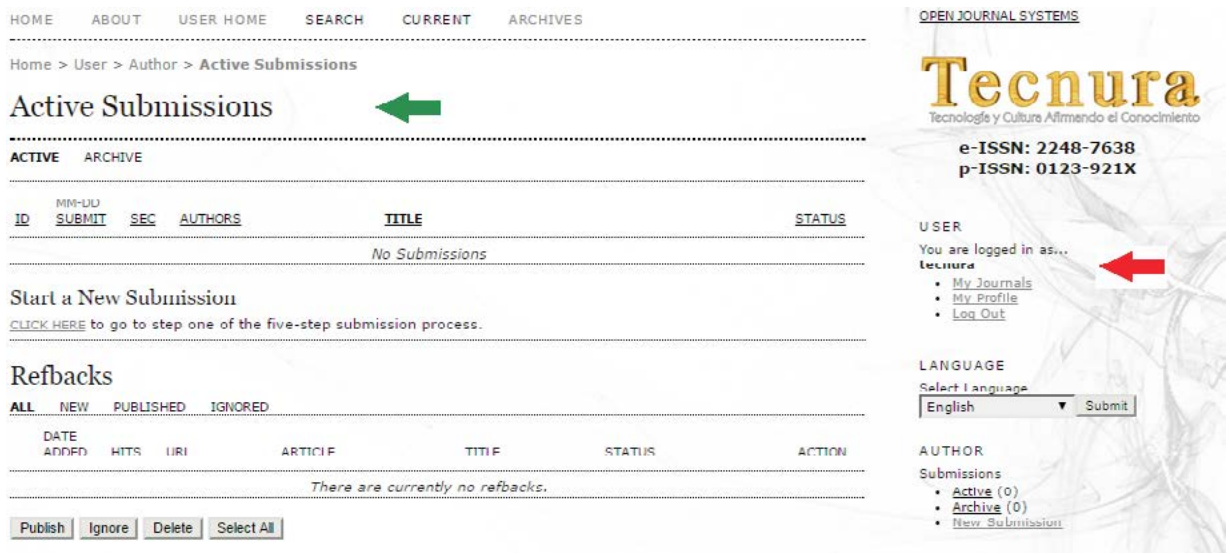

#### **Step 3: Start a new delivery**

In order to send an article to Tecnura journal, the author(s) must be registered (Step 1) and must be logged in the platform (Step 2).

If you wish to "Star a new delivery", this option is enabled in the "Active Deliveries" window. To access the corresponding menu you must select the option "Click here".

If this option does not appear enabled, the user is not registered as author; then the profile will need to be edited. Select "My profile" in the log in window and activate the Author field in the registration format (Step 1).

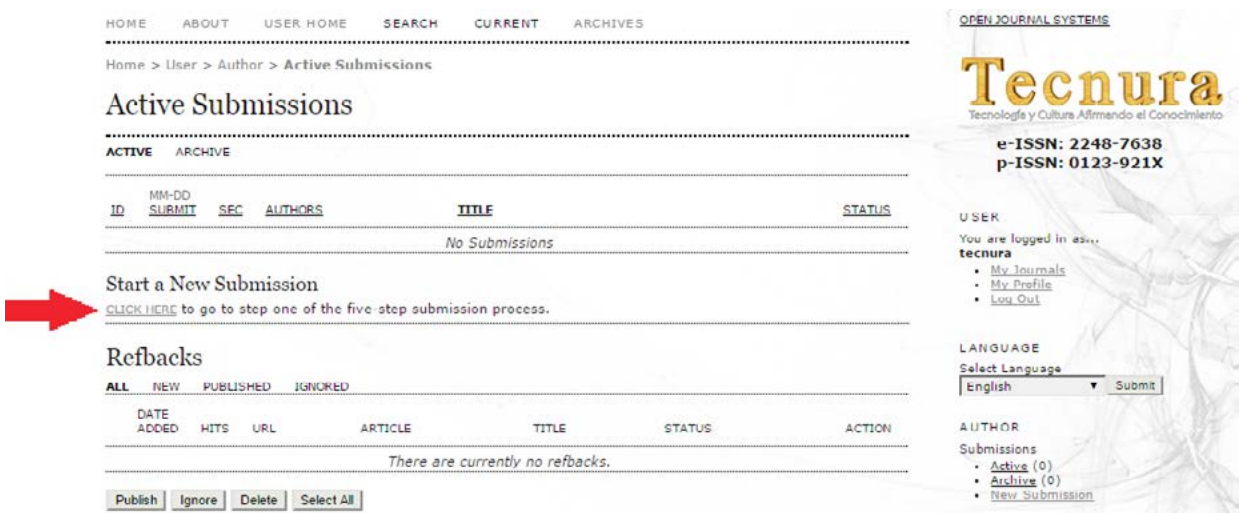

The delivery of articles is performed in five (5) steps.

#### *1. Start the delivery*

The first step is intended to ensure that the author understands the rules of the journal in terms of the delivery of articles. The author(s) will need to choose the section to which they will send their work. They will also receive information related to the journal´s privacy terms, the copyright note, the conflict of interest statement, and the authors' fees, in case there are. If you need help, contact technical support (information appears in the upper section of the webpage).

## Step 1. Starting the Submission

1. START 2. UPLOAD SUBMISSION 3. ENTER METADATA 4. UPLOAD SUPPLEMENTARY FILES 5. CONFIRMATION Encountering difficulties? Contact Diego Armando Giral Ramírez for assistance.

If the journal accepts content deliveries in more than one language, you can choose your preferred one so as to continue with the process. You will need to fill all the required fields in the language you choose. You can also, optionally, fill the required and optional fields related to the other languages supported by the journal. For instance, should you choose French as the delivery language, then the article´s title and body will need to be written in the same one. Additionally, you will be able to include this information in English (or any other languages available in the journal), as well as other metadata (keywords for indexes, etc.)

### Submission Language

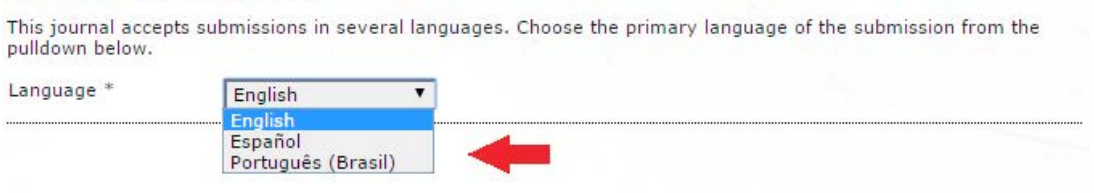

#### Authors should verify and mark each one of the items mentioned in the checklist.

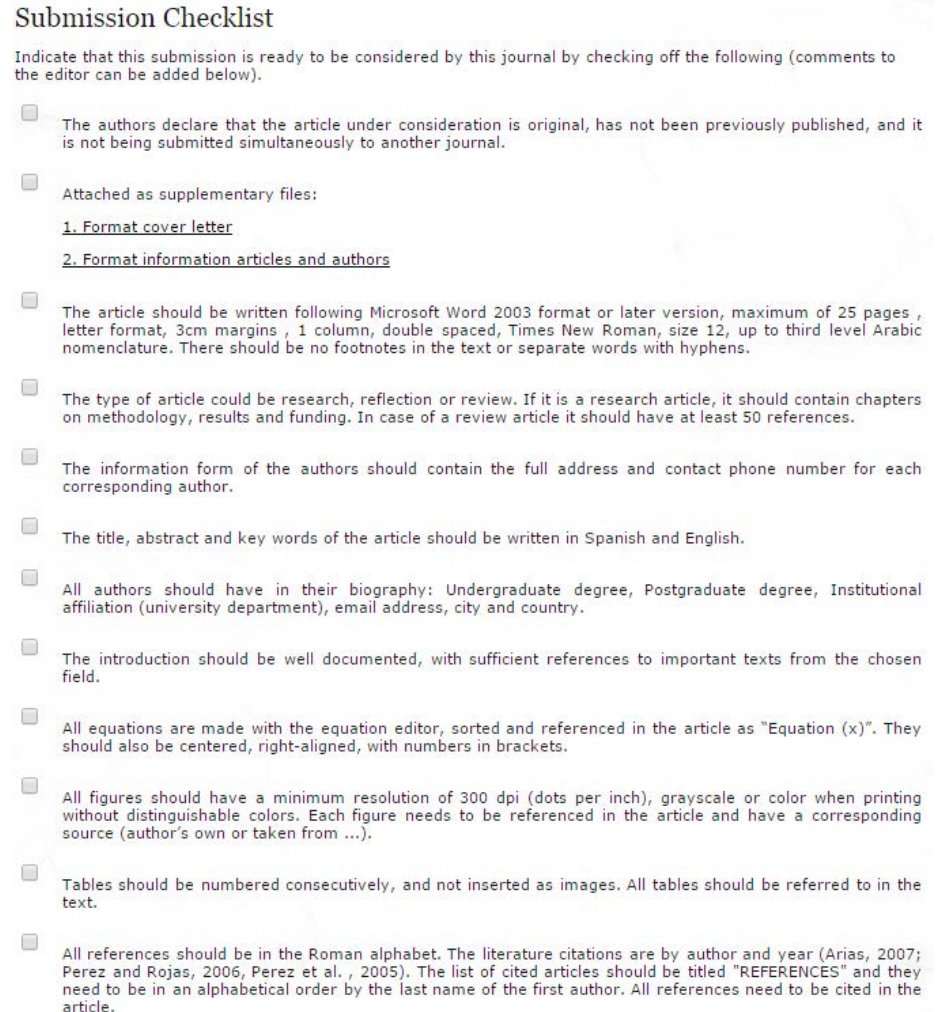

Later, the copyright terms and privacy statement of the journal will be displayed.

#### Copyright Notice

Todos los textos incluidos en la Revista Tecnura están protegidos por derechos de autor. Conforme a la ley, está prohibida su reproducción por cualquier medio, mecánico o electrónico, sin permiso escrito del Comité Editorial. Los<br>textos completos de los artículos son de acceso abierto, es decir, se pueden leer, descargar, copiar, dis

The authors agree to the terms of this Copyright Notice, which will apply to this submission if and when it is O published by this journal (comments to the editor can be added below).

#### Journal's Privacy Statement

Los nombres y direcciones de correo-e introducidos en esta revista se usarán exclusivamente para los fines declarados por esta revista y no estarán disponibles para ningún otro propósito u otra persona.

Authors can add observations that will be visible for the editor.

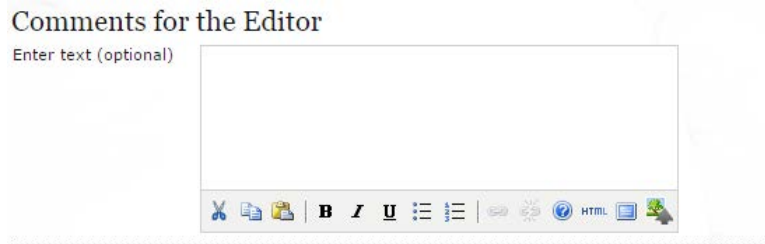

Finally, you can proceed to the next step by clicking on "Save and continue".

#### *2. Upload the delivery*

The second step allows uploading the article´s file, usually a document created in a word processor.

- Click on Find to open a file selection window in order to locate the document in your computer hard disk drive.
- Locate and select the file you want to send.
- Click on Open inside the file selection window; the document's title will appear in the page.
- Click on Send so that a copy of the file is transferred from your device to the journal's website.

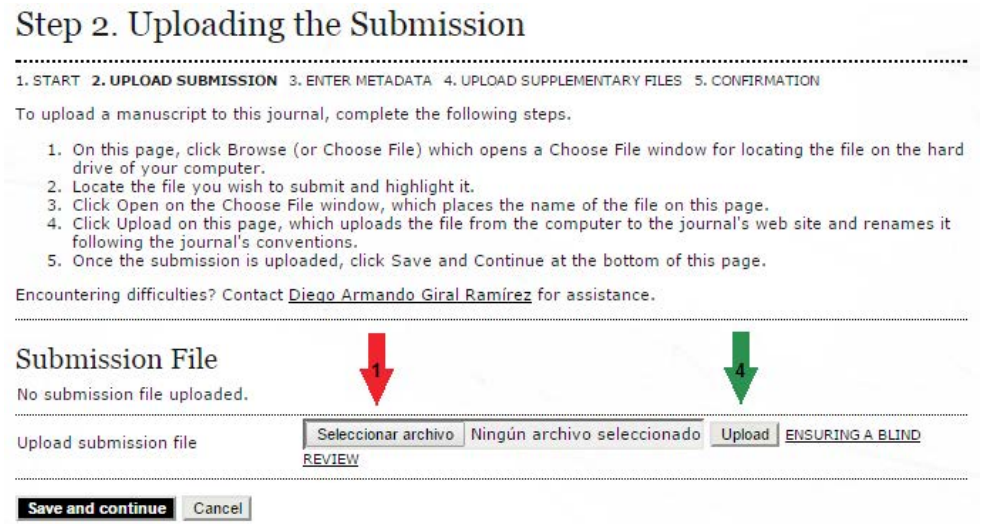

• Once the article is loaded, click on Save and continue.

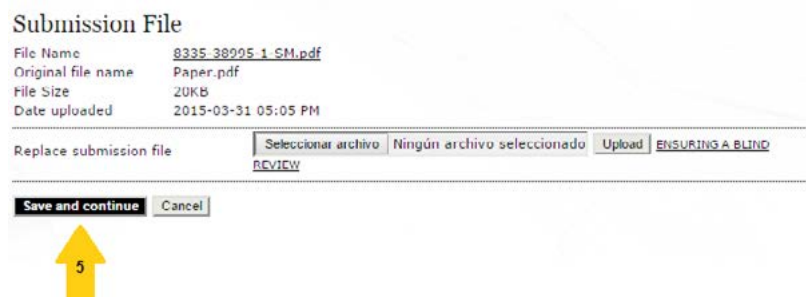

*3. Introduction of the delivery metadata.*

The third step of the process is intended for the author to send all the necessary metadata. The first section of metadata is related to the author. At this point your personal information appears automatically. If necessary, in this part you will add any additional information.

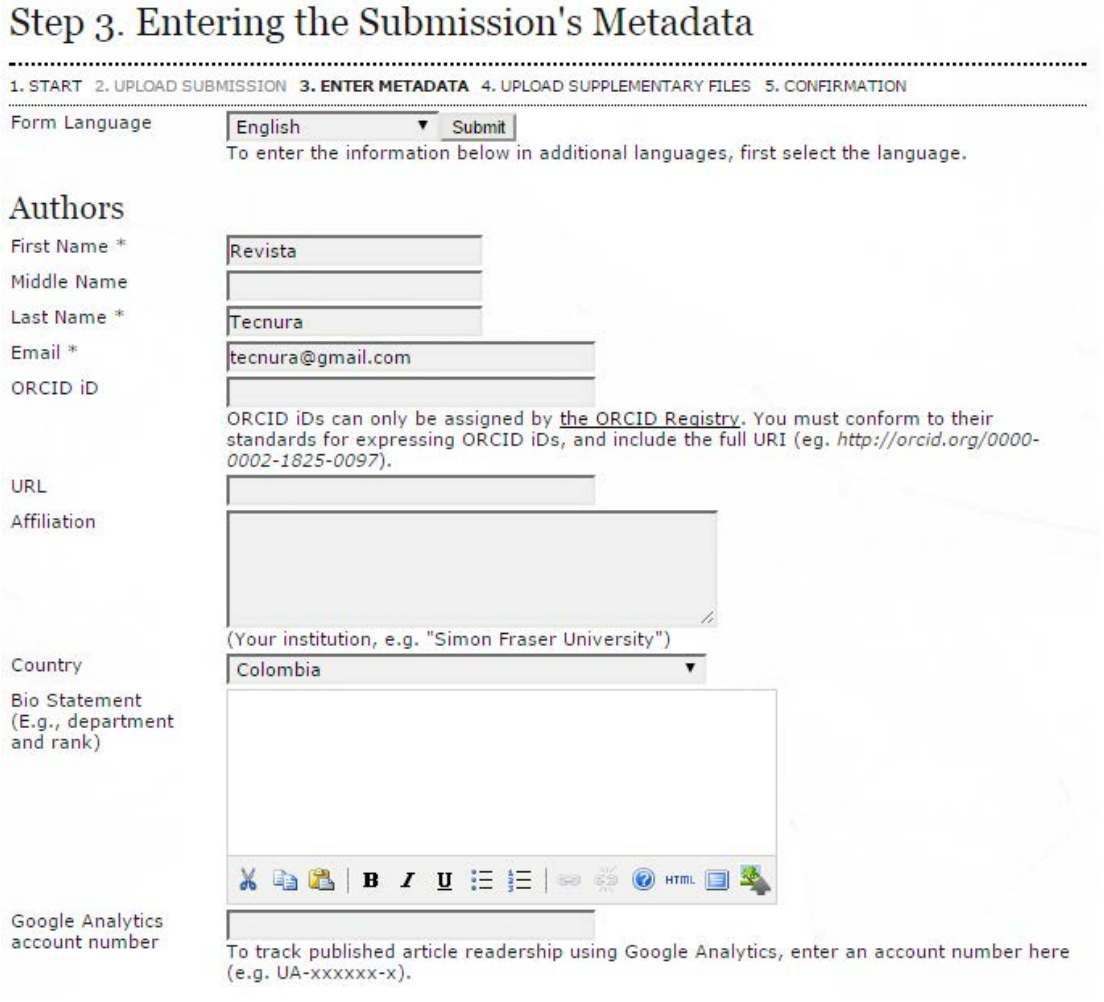

Should the article have several authors, add the data with the button Add author. You can also modify the order of the authors list, identify one of them as the contact person for the editor, and delete authors added by mistake. It is important for you to register all the article authors.

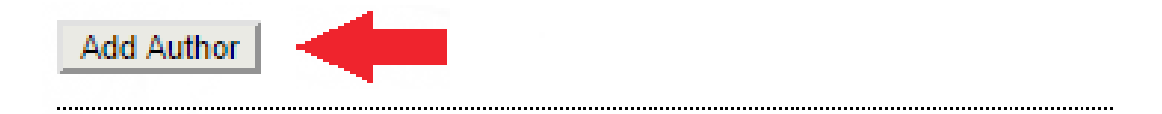

Next, write the article´s title (First letter in capitals and the others in lower case) and its abstract.

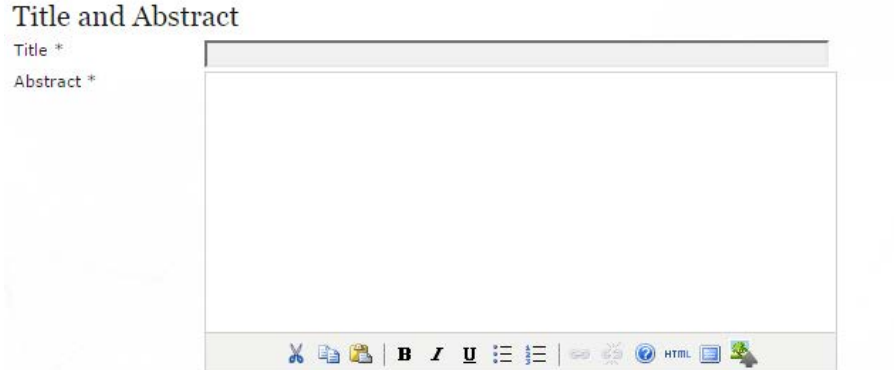

Click on button Save and continue to proceed to the fourth step.

#### *4. Upload complementary files.*

This step is optional. If you have any complementary files, such as research instruments, data sets, etc.; add them here. Those files are indexed also by each author, identifying the relation with the delivery, as well as their property. Complementary files can be uploaded in any format, and they are made available for readers in their original format.

- Locate and select the file you wish to send.
- Click on Open inside the file selection window; the document's title will appear in the page.
- Click on Send so that a copy of the file is transferred from your device to the journal's website. Change its name according to the conventionalisms agreed by the Editorial board.
- Once the article is loaded, click on Save and continue.

#### *5. Confirm the delivery*

This last step gives you a synthesis of the delivery.

# Step 5. Confirming the Submission

1. START 2. UPLOAD SUBMISSION 3. ENTER METADATA 4. UPLOAD SUPPLEMENTARY FILES 5. CONFIRMATION

To submit your manuscript to Tecnura Journal click Finish Submission. The submission's principal contact will receive an acknowledgement by email and will be able to view the submission's progress through the editorial process by logging in to the journal web site. Thank you for your interest in publishing with Tecnura Journal.

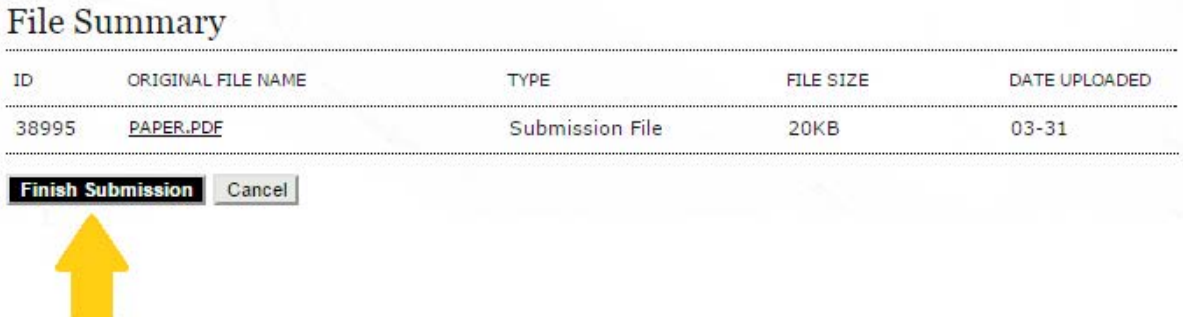